## FCC Statement

<span id="page-0-0"></span>This equipment has been tested and found to comply with the limits for a Class B digital device, pursuant to Part 15 of the FCC rules. These limits are designed to provide reasonable protection against harmful interference in a residential installation.

Any changes or modification made to this equipment void the user's authority to operate this equipment.

This equipment generates, uses, and radiate radio frequency energy and, if not installed and used in accordance with the instructions, may cause harmful interference to radio communications. However, there is no guarantee that interference will not occur in a particular installation. If this equipment does cause harmful interference to radio or television reception, which can be determined by turning the equipment off and on, the user is encouraged to try to correct the interference by one or more of the following measures:

- \* Reorient or relocate the receiving antenna.
- \* Increase the separation between the equipment and receiver.
- \* Connect the equipment into an outlet on a circuit different from that to which the receiver is connected.
- \* Consult the dealer or an experienced radio/TV technician for help.
- \* All external cables connecting to this basic unit must be shielded.

## *C. D. C. Statement*

This digital apparatus does not exceed the Class B limits for radio noise emissions from digital apparatus as set out in the radio interference regulations or the Canadian Department of Communications.

## *CE Mark*

This equipment is in conformity with the EMC directive.

 $\sim$ cooloid

## **Overview**

<span id="page-1-0"></span>The information in this document is subject to change without notice and should not be construed as a commitment by the manufacturer.

The manufacturer assumes no responsibility for any errors that might appear in this document.

The software described in this document is furnished under a license and may be used or copied only in accordance with the terms of such license. No responsibility is assumed for the use or reliability of software or equipment that is not supplied by the manufacturer or its affiliated companies.

## *Copyright Notice*

No part of this manual may be reproduced or transmitted in any form or by any means, electronic or mechanical, photocopying, recording or otherwise, stored in any retrieval system of any nature without the prior written permission of the manufacturer.

## *Trademark*

Other product and company names mentioned herein may be trademarks and/ or service marks of their respective owners.

Intel and Pentium are registered trademarks of Intel Corporation.

Nvidia and nforce is registered trademark of Nvidia.

Sis is registered trademark of Silicon Integrated Systems Corporation.

PS/2 is registered trademark of International Business Machines Corporation.

VIA is registered trademark of VIA Technologies, Inc.

ATI is registered trademark of ATI Technologies, Inc.

AMD is registered trademark of Advanced Micro Devices, Inc.

## Important Safety Information

- 1. Please read these safety instructions carefully.
- 2. Please keep this User's Manual for later reference.
- 3. Please disconnect this equipment from AC outlet before cleaning. Don't use liquid or sprayed detergent for cleaning. Use moisture sheet or clothe for cleaning.
- 4. For pluggable equipment, the socket-outlet shall be installed near the equipment and shall be easily accessible.
- 5. Please keep this equipment from humidity.
- 6. Lay this equipment on a reliable surface when install. A drop or fall could cause injury.
- 7. Do not leave this equipment in an environment unconditioned, storage temperature above 40°C, it may damage the equipment.
- 8. The openings on the enclosure are for air convection hence protect the equipment from overheating. DO NOT COVER THE OPENINGS.
- 9. Make sure the voltage of the power source when connect the equipment to the power outlet.
- 10. Place the power cord such a way that people can not step on it. Do not place anything over the power cord. The power cord must be rated for the product and for the voltage and current marked on the product's electrical ratings label. The voltage and current rating of the cord should be greater than the voltage and current rating marked on the product.
- 11. All cautions and warnings on the equipment should be noted.
- 12. If the equipment is not use for long time, disconnect the equipment from mains to avoid being damaged by transient over-voltage.
- 13. Never pour any liquid into ventilation openings, this could cause fire or electrical shock.
- 14. Never open the equipment. For safety reason, qualified service personnel should only open the equipment.
- 15. If one of the following situations arises, get the equipment checked by service personnel:
	- a. The Power cord or plug is damaged.
	- b. Liquid has penetrated into the equipment.
	- c. The equipment has been exposed to moisture.
	- d. The equipment has not work well or you can not get it work according to user's manual.

rada da arte

- e. The equipment has dropped and damaged.
- f. If the equipment has obvious sign of breakage

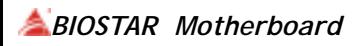

# **Table of Contents**

 $\longrightarrow$  and  $\longrightarrow$ 

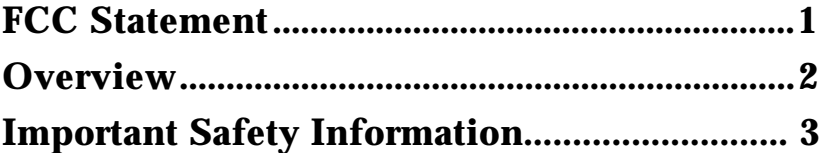

## **English**

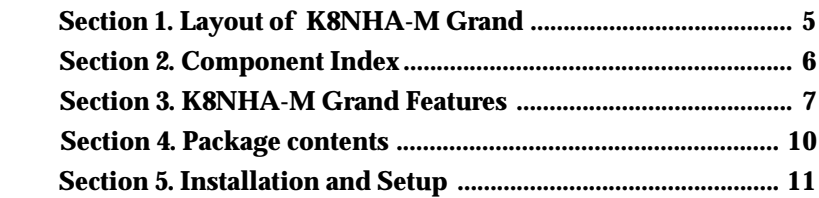

## **Francais**

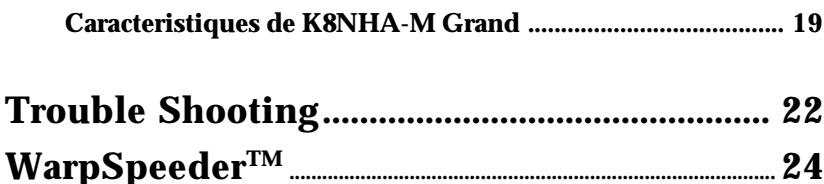

 $\sim$  and  $\sim$  and  $\sim$ 

# <span id="page-4-0"></span>Section 1. Layout of K8NHA-M Grand

**COOO COOO** 

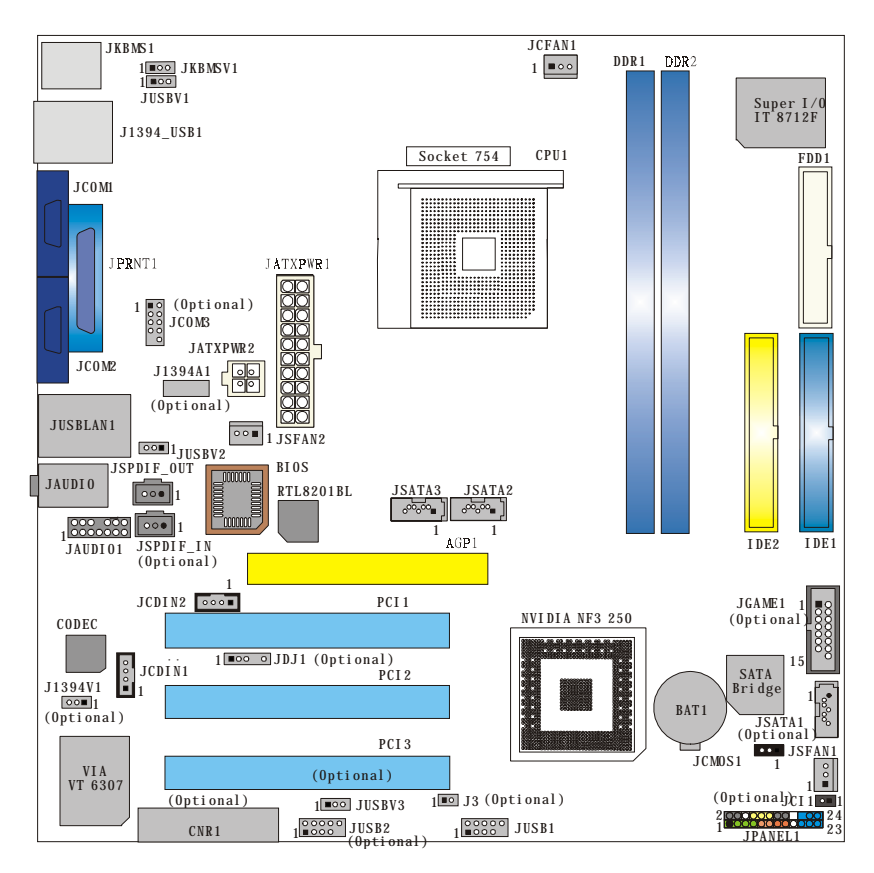

NOTE: " $\bullet$ " represents the first pin.

# <span id="page-5-0"></span>Section 2. Components Index

This section helps you to locate the components in the motherboard and to find the details about them easily according to the mentioned pages.

![](_page_5_Figure_3.jpeg)

- 
- C JUSBV1:5V/5VSBSelectionforJ1394\_USB1 (p.14) D JCOM3\*:COM3Header (p.14)
- E JATXPWR1-2:ATXPowerConnectors (p.16) F J1394A1\*: Front 1394A Header (p.17)
- 
- I JSPDIF\_OUT/(JSPDIF\_IN)\*:DigitalAudioConnectors(p.17)J JAUDIO1: Front Audio Header (p.16)
- 
- 
- 
- Q PCI1-3: Peripheral Component Interconnect Slots (p. 13) R CNR1\*: Communication Network Riser Slot (p. 13)
- S JUSBV3\*:5V/5VSBSelectionforJUSB1/2(p.14) T JUSB1-2\*:FrontUSBHeaders(p.14)
- 
- 
- Y JCMOS1: Clear CMOS Jumper (p. 13) Z JGAME1\*: Game Header (p. 15)
- 
- 
- $\star$  stands for "optional".
- A Back Panel Connectors (p. 18) B JKBMSV1:5V/5VSB Selection for Keyboard/Mouse (p. 16)
	-
	-
- G JSFAN2: System Fan Header (p. 12) H JUSBV2: 5V/5VSB Selection for JUSBLAN1 (p. 14)
	-
- K JSATA1\*-3: Serial ATA Connectors (p. 13) L AGP1: Accelerated Graphics Port Slot (p. 13)
- M JCDIN2: CD-Rom Audio-In Header (p. 15) N J1394V1\*: Power Source Selection for J1394A1 (p. 17)
- O JCDIN1: CD-Rom Audio-In Header (p. 15) P JDJ1 \*: Audio DJ Connector (p. 17)
	-
	-
- U J3\*: Flash Rom Read/Write Enable (p. 17) V JPANEL1: Front Panel Connector (p. 15)
- W JCI1\*: Case Open Connector (p. 14) X JSFAN1: System Fan Header (p. 12)
	-
- A1 IDE1-2: Hard Disk Connectors (p. 13) B1 DDR1-2: DDR DIMM Modules (p. 8)
- C1 FDD1: Floppy Disk Connector (p. 12) D1 JCFAN1: CPU Fan Connector (p. 11)

 $\rightarrow$  code of  $\epsilon$ reen-

# <span id="page-6-0"></span>Section 3. K8NHA-M Grand Features

**In this section, you shall find all the information about the motherboard in your computer, including its features, layout, component index, various jumpers, headers, connectors, and also the installation guide to help you a quick and correct installation of your system.**

*A. Hardware*

## **CPU**

- \* Supports Socket 754.
- \* Supports the AMD Athlon 64® Socket-754 processor start from 3200+/2.0GHz.
- \* Running at 200/400/600/800 MHz Front Side Bus.

## **Chipset**

- \* NVIDIA® CrushK8S (nForce3 250)
	- HyperTransport link to the AMD K8 CPU.
	- Supports AGP3.0 8X interface.
	- Running at 200/400/600/800 MHz Front Side Bus.
	- Single USB 2.0 EHCI/Dual USB 1.1 OHCI, 8 ports.
	- Supports S-ATA(n)
	- PCI 2.3 interface supporting.
	- Supports system and power management.
	- AC'97 2.3 interface.

## **Super I/O**

- \* Chip: ITE IT8712F.
- \* Low Pin Count Interface.
- \* Provides the most commonly used legacy Super I/O functionality.

>cacker

- \* Environment Control initiatives,
	- H/W Monitor
	- Fan Speed Controller
	- ITE's "Smart Guardian" function

## **Slots**

- \* Three 32-bit PCI bus master slots.
- \* One AGP 4X/8X slot.
- \* One CNR slot. (optional)

## **Main Memory**

- \* Supports up to two DDR devices.
- \* Supports 200/266/333/400MHz (with ECC) DDR devices.
- \* Maximum memory size is 2GB.

#### **Total Memory Size with Unbuffered DIMMs**

and a car

![](_page_7_Picture_185.jpeg)

\*\*\*only for your reference\*\*\*

## **On Board IDE**

- \* Supports four IDE disk drives.
- \* Supports PIO Mode 5, and Ultra DMA 33/66/100/133 Bus Master Mode.
- \* Supports Integrated Serial ATA Interface
	- 2 Serial ATA (SATA) ports.
	- Supports RAID 0, 1, 0+1 (SATA+PATA)
	- Compliant with SATA 1.0 specification
- Data transfer rates up to 150 MB/s

## **1394 Chip (optional)**

- \* Chip: VIA VT6307.
- \* Supports 2 ports with transfer up to 400Mb/s.

## **LAN PHY**

- \* Chip: Realtek RTL8201BL.
- \* Supports 10/100 Mb/s operation.
- \* Half/Full duplex operation.
- \* Supports MII interface.

## **Serial ATA Bridge (optional)**

- \* Chips: 88I8030 Serial ATA Bridge
- \* Supports both host and device operation.
- \* Selectable maximum speeds of 66/100/133/150 Mb/s.
- \* Ultra low power consumption.
- \* Employs the latest SATA transceiver (PHY) technology.

 $>\infty$  .  $\infty$ 

- \* Supports SSC.
- \* Supports 1 Serial ATA (SATA) port.

*BIOSTAR Motherboard*

## <span id="page-8-0"></span>**On Board AC'97 Sound Codec**

- \* Chip: ALC655
- \* Compliant with AC'97 specification.
- \* AC'97 2.3 interface.
- \* Supports S/PDIF-In (optional), S/PDIF-Out.
- \* Supports 6 channels.

## **On Board Peripherals**

- *a. Rear side*
	- 2 x serial ports. (COM1/COM2)
	- 1 x Parallel Port
	- Supports Audio ports in vertical.
	- 1 x RJ-45 LAN jack.
	- Supports PS/2 mouse and PS/2 keyboard.
	- Supports 4 USB2.0 ports.
	- 1 x IEEE 1394A connector (optional)
- *b. Front Side*
	- Supports 1 floppy port supports 2 FDDs with 360K, 720K, 1.2M, 1.44M and 2.88Mbytes**.**

race-

- Supports 4 USB2.0 ports.
- 1 x game port (optional)
- Supports 1 S/PDIF-Out and 1 S/PDIF-In connector (optional).
- 1 x IEEE 1394 port (optional)

## *B. BIOS & Software*

#### **BIOS**

- \* Award legal BIOS.
- \* Supports APM1.2.
- \* Supports ACPI.
- \* Supports USB Function.
- \* The setup procedures can be found in the Setup Driver CD.

#### **Software**

- \* Supports WarpspeederTM, 9th TouchTM, FLASHERTM, WatchdogTM, WinFlasher™
- \* Offers the highest performance for Windows 98 SE, Windows 2000, Windows Me, Windows XP, Linux, SCO UNIX, etc.

>aadaan araas

# <span id="page-9-0"></span>Section 4. Package contents

**Check what you have bought before you start your DIY action. If there are anything missing, please contact your dealer immediately.**

**COOK KOOCO** 

- \* HDD Cable X 1
- \* FDD Cable X 1
- \* User's Manual X1
- \* USB 2.0 Cable X1 (optional)
- \* Rear I/O Panel for ATX Case X1
- \* Fully Setup Driver CD X1
- \* StudioFun! Application CD X1 (optional)
- \* S/PDIF Cable X 1 (optional)
- \* Serial ATA Cable X 1 (optional)

# Section 5. Installation and Setup

**In this section, you will learn how to install the CPU, DDR Module, and also how to set up jumpers and all the information about the components on the motherboard. Not only can you find the installation steps, but also the details and locations of the components on the motherboard.**

## **1. CPU Installation**

The motherboard supports the AMD Athlon 64® Socket-754 processor. When you are installing the CPU, make sure the CPU has a cooling fan attached on the right to prevent overheating. If you do not find the cooling fan, contact your dealer and make sure to install them before turning on the computer.

- **Step1:** Pull the lever sideways away from the socket and then raise the lever up to a 90-degree angle.
- **Step2:** Look for the white dot/cut edge. The white dot/cut edge should point towards the lever pivot. The CPU will fit only in the correct orientation.
- **Step3:** Hold the CPU down firmly, and then close the lever.
- **Step4:** Put the CPU fan on the CPU and buckle it. Connect the CPU fan power cable to the JCFAN1. This completes the installation.

![](_page_10_Picture_9.jpeg)

**2 Central Processing Unit: CPU**

These fan headers support cooling fans built in the computer. Orient the fans to make the heat sink fins to allow air flow to go across the onboard heat sinks instead of the expansion slots. The fan wiring and plug may be manufacturer. Connect the fan fable to the connector while matching the black wire to the ground pin.

![](_page_10_Picture_124.jpeg)

>cacker

![](_page_11_Picture_1.jpeg)

- (2) System Fan Headers: JSFAN1/JSFAN2
	- Pin Assignment
	- 1 Ground
	- $2 +12V$
	- 3 FAN RPM Sense

## **3. Installing DDR Module**

- 1. Unlock a DIMM slot by pressing the retaining clips outward. Align a DIMM on the slot such that the notch on the DIMM matches the break on the slot.
- 2. Insert the DIMM firmly and vertically into the slot until the retaining chip snap back in place and the Dimm is properly seated.

![](_page_11_Picture_10.jpeg)

#### **\*\*\*Note!\*\*\* :**

 To assure the system safety, if you need to change DDR modules, firstly, please unplug the 20-pin power cable with the power connector, then you can change the modules. Afterwards, plug the cable with the power connector, and

finally you can boot up the system.

## **4. How to set up Jumpers?**

The illustration shows how to set up jumpers. When the Jumper cap is placed on pins, the jumper is "close". IF no jumper cap is placed on the pins, the jumper is "open". The illustration shows a 3-pin jumper whose pin1and 2 are "close" when jumper cap is placed on these 2 pins.

![](_page_11_Picture_16.jpeg)

Jumper open Jumper close Pin1-2 close

**COCCO** 

![](_page_11_Picture_19.jpeg)

## **5. Jumpers, Headers, Connectors & Slots:**

## **(1) Floppy Disk Connector: FDD1**

The motherboard provides a standard floppy disk connector that supports 360K, 720K, 1.2M, 1.44M and 2.88M floppy disk types. This connector supports the provided floppy drive ribbon cables.

#### **(2) Hard Disk Connectors: IDE1/ IDE2**

The motherboard has a 32-bit Enhanced PCI IDE Controller that provides PIO Mode 0~4, Bus Master, and Ultra DMA 33/ 66/ 100/ 133 functionality. It has two HDD connectors IDE1 (primary) and IDE2 (secondary).

**Coco-**

The IDE connectors can connect a master and a slave drive, so you can connect up to four hard disk drives. The first hard drive should always be connected to IDE1.

#### **(3) Peripheral Component Interconnect Slots: PCI1-3**

This motherboard is equipped with 3 standard PCI slots. PCI stands for Peripheral Component Interconnect, and it is a bus standard for expansion cards. This PCI slot is designed as 32 bits.

#### **(4) Accelerated Graphics Port Slot: AGP1**

Your monitor will attach directly to that video card. This motherboard supports video cards for PCI slots, but it is also equipped with an Accelerated Graphics Port (AGP). An AGP card will take advantage of AGP technology to improve video efficiency and performance, especially with 3D graphics.

#### **(5) Communication Network Riser Slot: CNR1 (optional)**

The CNR specification is an open Industry Standard Architecture, and it defines a hardware scalable riser card interface, which supports modem only.

#### **(6) Serial ATA Connector: JSATA2/JSATA3/(JSATA1: optional)**

The motherboard has a PCI to SATA Controller with 2 channels STAT interface. It satisfies the SATA 1.0 spec and can transfer data with 150 MB/s speed.

Pin Assignment Pin Assignment

![](_page_12_Picture_188.jpeg)

![](_page_12_Figure_14.jpeg)

#### **(7) Clear CMOS Jumper: JCMOS1**

This jumper helps you to clear the Real Time Clock (RTC) Ram in CMOS. You can erase the CMOS RTC Ram data to clear the CMOS memory of date, time, and system setup parameters.

![](_page_12_Picture_189.jpeg)

![](_page_12_Picture_18.jpeg)

\* Clear CMOS Procedures:

- 1. Remove AC power line.
- 2. Set the jumper to "Pin 2-3 Close".
- 3. Wait for five seconds.
- 4. Set the jumper to "Pin 1-2 Close".
- 5. Power on the AC.
- 6. Reset your desired password or clear the CMOS data.

>aaaaaa

**COO** 

#### **(8) COM3 Header: JCOM3 (optional)**

![](_page_13_Picture_149.jpeg)

![](_page_13_Picture_3.jpeg)

#### **(9) Front USB Header: JUSB1/ (JUSB2: optional)**

The motherboard provides one/(two) USB 2.0 Pin Header. USB 2.0 technology increases Data transfer rate up to a maximum throughput of 480 Mbps, which is 40 times faster than USB 1.1, and is ideal for connecting high-speed USB interface peripherals such as USB HDD, digital cameras, MP3 players, printers, modems, etc.

![](_page_13_Picture_150.jpeg)

![](_page_13_Picture_7.jpeg)

#### **(10) Power Source Selection for USB: JUSBV1/JUSBV2/JUSBV3 (optional)**

![](_page_13_Picture_151.jpeg)

![](_page_13_Picture_10.jpeg)

*Note: In order to power-on USB devices function, "JUSBV1/JUSBV2/ JUSBV3" jumper cap should be placed on pin 2-3 respectively.*

#### **(11) Case Open Connector: JCI1 (optional)**

**COOCH** 

![](_page_13_Picture_152.jpeg)

 $\overline{2}$ 

#### **(12) CD-ROM Audio-In Header: JCDIN1/JCDIN2 (optional)**

**canad** 

This header allows you to receive stereo audio input from sound sources, such as CD-ROM, TV Tuner, MPEG card, etc.

Pin Assignment

- 1 Left Channel Input
- 2 Ground
- 3 Ground
- 4 Right Channel Input

#### **(13) Game Header: JGAME1 (optional)**

![](_page_14_Picture_200.jpeg)

#### **(14) Front Panel Connector: JPANEL1**

PWR\_LED The connector is for electrical connection to the front panel switches and LEDs.

![](_page_14_Figure_12.jpeg)

![](_page_14_Picture_201.jpeg)

**COO-**

 $>\circ$ coccccc

![](_page_14_Picture_14.jpeg)

![](_page_15_Picture_1.jpeg)

![](_page_15_Picture_174.jpeg)

**SCOOL COOL** 

#### **(16) Power Connectors: JATXPWR1/ JATXPWR2**

The motherboard supports ATX power supply for the power system. Before installing the power supply connector, please make sure that all components are installed properly.

![](_page_15_Picture_175.jpeg)

#### **(17) Front Panel Audio Header: JAUDIO1**

The connector allows you to connect to the front panel audio.

![](_page_15_Picture_176.jpeg)

$$
\begin{array}{c|c}\n2 & \multicolumn{1}{c|}{\text{000 000}} \\
1 & \multicolumn{1}{c|}{\text{0000000}} \\
1 & \multicolumn{1}{c|}{\text{1000000}} \\
1 & \multicolumn{1}{c|}{\text{0000000}} \\
1 & \multicolumn{1}{c|}{\text{000000}} \\
1 & \multicolumn{1}{c|}{\text{000000}} \\
1 & \multicolumn{1}{c|}{\text{000000}} \\
1 & \multicolumn{1}{c|}{\text{000000}} \\
1 & \multicolumn{1}{c|}{\text{000000}} \\
1 & \multicolumn{1}{c|}{\text{000000}} \\
1 & \multicolumn{1}{c|}{\text{000000}} \\
1 & \multicolumn{1}{c|}{\text{000000}} \\
1 & \multicolumn{1}{c|}{\text{000000}} \\
1 & \multicolumn{1}{c|}{\text{000000}} \\
1 & \multicolumn{1}{c|}{\text{000000}} \\
1 & \multicolumn{1}{c|}{\text{000000}} \\
1 & \multicolumn{1}{c|}{\text{000000}} \\
1 & \multicolumn{1}{c|}{\text{000000}} \\
1 & \multicolumn{1}{c|}{\text{000000}} \\
1 & \multicolumn{1}{c|}{\text{000000}} \\
1 & \multicolumn{1}{c|}{\text{000000}} \\
1 & \multicolumn{1}{c|}{\text{000000}} \\
1 & \multicolumn{1}{c|}{\text{000000}} \\
1 & \multicolumn{1}{c|}{\text{000000}} \\
1 & \multicolumn{1}{c|}{\text{000000}} \\
1 & \multicolumn{1}{c|}{\text{000000}} \\
1 & \multicolumn{1}{c|}{\text{000000}} \\
1 & \multicolumn{1}{c|}{\text{000000}} \\
1 & \multicolumn{1}{c|}{\text{000000}} \\
1 & \multicolumn{1}{c|}{\text{0000
$$

#### **(18) Front 1394 Header: J1394A1 (optional)**

![](_page_16_Picture_167.jpeg)

![](_page_16_Picture_3.jpeg)

#### **(19) Digital Audio Connector: JSPDIF\_OUT/ (JSPDIF\_IN: optional)**

 $\overline{O}$ 

The connector is used to connect SPDIF (Sony & Philips Digital Interconnect Format) interface for digital audio transmission.

aas-

1

Pin Assignment

- $1 + 5V$
- 2 SPDIF\_OUT

3 Ground

#### **(20) Flash Rom Read/Write Enable : J3 (optional)**

![](_page_16_Picture_168.jpeg)

Pin 1-2 off Disable the flash Rom to read and write.

#### **(21) AUDIO DJ Connector: JDJ1 (optional)**

![](_page_16_Picture_169.jpeg)

#### **(22) Power Source Selection for IEEE1394: J1394V1 (optional)**

![](_page_16_Picture_170.jpeg)

>**cccCCCCCCCccc** 

![](_page_17_Figure_1.jpeg)

![](_page_17_Figure_2.jpeg)

 $\longrightarrow$   $\infty$  of  $\circ$   $\circ$   $\circ$   $\circ$   $\circ$   $\circ$ 

![](_page_17_Figure_3.jpeg)

 $\longrightarrow$   $\infty$  of  $\circ$   $\circ$   $\circ$   $\circ$   $\circ$   $\circ$ 

## Francais Caracteristiques de K8NHA-M Grand

## **Processeur**

- \* Prend en charge le Socket 754.
- \* Prend en charge le processeur AMD Athlon 64?Socket-754 à partir de 3200+/ 2.0GHz.

**Coco** 

\* Exécution sur Bus avant à 200/400/600/800 MHz.

## **Chipset**

- \* NVIDIA CrushK8S (nForce3 250)
	- Liaison HyperTransport vers le processeur AMD K8.
	- Prend en charge l'interface AGP3.0 8X.
	- Exécution sur Bus avant à 200/400/600/800 MHz.
	- 8 ports USB 2.0 EHCI unique/USB 1.1 OHCI double.
	- Prend en charge S-ATA(n)
	- Prise en charge interface PCI 2.3.
	- Prend en charge la gestion de l'alimentation et système.
	- Interface AC'7 2.3.

## **IDE sur carte**

- \* Prend en charge quatre unités de disques IDE.
- \* Prend en charge PIO Mode 5, Mode Bride et Mode Ultra DMA 33/66/100/ 133 Bus Maître
- \* Prend en charge l'interface ATA série intégrée
- Prend RAID 0, 1, 0+1 (SATA+PATA)
- 2 ports série ATA (SATA).
- Compatible avec la spécification SATA 1.0
- Transfert de données jusqu'à 150 Mo/s

## **Chip 1394 (optionnel)**

- \* Chip : VIA VT6307.
- \* Prend en charge 2 ports avec transfert jusqu'à 400Mo/s.

 $\sim$  cook in the cook

## **LAN PHY**

- \* Chip: Realtek RTL8201BL.
- \* Prend en charge les opérations 10/100 Mb/s.

\* Opération Semi-duplex/Duplex intégral.

\* Prend en charge interface MII.

## **Bridge Serial ATA (optionnel)**

- \* Chips: Bridge Serial ATA 88I8030
- \* Prend en charge à la fois les opérations hôte et périphérique.
- \* Vitesses maximum au choix 66/100/133/150 Mb/s.
- \* Consommation d'alimentation ultra-faible.
- \* Utilise la technologie SATA transceiver (PHY) la plus récente.
- \* Prend en charge SSC.
- \* Prend en charge 1 port Serial ATA (SATA).

## **Memoire Principale**

- \* Prend en charge un ou deux canaux de donnees DDR de 64 bits de large avec 1 DIMM par canal.
- \* Bande passant disponible jusqu'a 3.2Go/s (DDR400) pour le mode canal simple et 6.4Go/s (DDR 400) pour mode canal double.
- \* Prend en charge les technologies DDR 64Mo, 128 Mo, 256 Mo, 512 Mo, 1Go.
- \* La taille maximum de la memoire est de 2 Go.

## **Super E/S**

- \* Puce: ITE IT8705F.
- \* Interface de Comptage de Broche Faible.
- \* Offre la fonctionnalite Super E/S heritee la plus couramment utilisee.
- \* Initiatives de Controle d'Environnement,
	- Moniteur H/W
	- Fonction "Smart Guardian" de ITE

## **Slots**

- \* 3 slots de maitrise de bus PCI 32 bits.
- \* Un slot CNR. (optionnel)
- \* Un slot AGP 4X/8X.

## **Codec Son AC'97 Interne**

- \* ALC655
- \* Conforme aux specifications du codec AC'97.
- \* Supporte 6 canaux.
- \* Interface AC'97 2.3 .
- \* Supporte S/PDIF-Out, S/PDIF-In (optionnel).

**SCOOCK** 

reco-

## **Peripheriques Internes**

#### **a. Cote arriere**

- 2 port serie
- 1 port parallele (mode SPP/EPP/ECP)
- Ports audio en position vertical
- 1 RJ-45 LAN jack.
- Souris PS/2 et clavier PS/2.
- 4 ports USB2.0
- 1 Embase IEEE 1394A (optionnel)

#### **b. Cote frontal :**

- 1 port disquette prenant en charge 2 FDD avec 360K, 720K, 1.2M, 1.44M et 2,88Mo.
- 4 ports USB2.0. (optionnel)
- 1 Embase de Sortie S/PDIF, d'Entree S/PDIF (optionnel).
- 1 port IEEE 1394 (optionnel)
- 1 port de jeu. (optionnel)

### **Dimensions**

\* Facteur de Forme Micro ATX: 19.9 cm X 24.4 cm (l X L)

## **BIOS**

- \* AWARD legal Bios.
- \* Supporte APM1.2, ACPI, la Fonction USB.

## **Systeme d'Exploitation**

- \* Offre les meilleures performances pour Windows 98SE, Windows 2000, Windows ME, Windows XP, Linux, SCO UNIX, etc.
- \* Supporte WarspeederTM, 9th TouchTM, BootBlockerTM, WinFlasherTM, FLASHERTM, WatchdogTM

## **Contenu de l'Emballage**

- \* Cable de Disque Dur X1
- \* Cable de Lecteur de Disquette X1
- \* Manuel d'utilisation X1
- \* Cable USB2.0 X1 (optionnel)
- \* Panneau d'E/S Arriere pour Boitier Flex X 1

 $>\,$  and  $\,$  (  $\,$  (  $\,$  (  $\,$  (  $\,$  (

**COO** 

- \* CD de Pilote Complet X 1
- \* CD de StudioFun! X 1 (optionnel)
- \* Cable Sortie S/PDIF X 1 (optionnel)
- \* Cable ATA Serie X 1 (optionnel)

# Trouble Shooting Trouble Shooting

![](_page_21_Picture_166.jpeg)

 $\begin{picture}(150,10) \put(0,0){\line(1,0){100}} \put(15,0){\line(1,0){100}} \put(15,0){\line(1,0){100}} \put(15,0){\line(1,0){100}} \put(15,0){\line(1,0){100}} \put(15,0){\line(1,0){100}} \put(15,0){\line(1,0){100}} \put(15,0){\line(1,0){100}} \put(15,0){\line(1,0){100}} \put(15,0){\line(1,0){100}} \put(15,0){\line(1,0){100}}$ 

![](_page_22_Picture_109.jpeg)

 $\begin{picture}(150,10) \put(0,0){\line(1,0){100}} \put(15,0){\line(1,0){100}} \put(15,0){\line(1,0){100}} \put(15,0){\line(1,0){100}} \put(15,0){\line(1,0){100}} \put(15,0){\line(1,0){100}} \put(15,0){\line(1,0){100}} \put(15,0){\line(1,0){100}} \put(15,0){\line(1,0){100}} \put(15,0){\line(1,0){100}} \put(15,0){\line(1,0){100}}$ 

 $\longrightarrow 00000000$ 

<span id="page-23-0"></span>![](_page_23_Picture_1.jpeg)

## *Introduction*

 $\lceil$  WarpSpeeder<sup>TM</sup> ], a new powerful control utility, features three user-friendly functions including Overclock Manager, Overvoltage Manager, and Hardware Monitor.

With the Overclock Manager, users can easily adjust the frequency they prefer or they can get the best CPU performance with just one click. The Overvoltage Manager, on the other hand, helps to power up CPU core voltage and Memory voltage. The cool Hardware Monitor smartly indicates the temperatures, voltage and CPU fan speed as well as the chipset information. Also, in the About panel, you can get detail descriptions about BIOS model and chipsets. In addition, the frequency status of CPU, memory, AGP and PCI along with the CPU speed are synchronically shown on our main panel.

Moreover, to protect users' computer systems if the setting is not appropriate when testing and results in system fail or hang,  $\lceil$  WarpSpeeder<sup>TM</sup>  $\rceil$  technology assures the system stability by automatically rebooting the computer and then restart to a speed that is either the original system speed or a suitable one.

## *System Requirement*

OS Support: Windows 98 SE, Windows Me, Windows 2000, Windows XP DirectX: DirectX 8.1 or above. (The Windows XP operating system includes DirectX 8.1. If you use Windows XP, you do not need to install DirectX 8.1.)

**COOCK** 

## *Installation*

1. Execute the setup execution file, and then the following dialog will pop up. Please click "Next" button and follow the default procedure to install.

reco-

![](_page_24_Picture_1.jpeg)

2. When you see the following dialog in setup procedure, it means setup is completed. If the "Launch the WarpSpeeder Tray Utility" checkbox is checked, the Tray Icon utility and [WarpSpeeder<sup>™</sup>] utility will be automatically and immediately launched after you click "Finish" button.

![](_page_24_Picture_3.jpeg)

## *Usage*

*The following figures are just only for reference, the screen printed in this user manual will change according to your motherboard on hand.*

[WarpSpeederTM] includes 1 tray icon and 5 panels:

1. Tray Icon:

Whenever the Tray Icon utility is launched, it will display a little tray icon on the right side of Windows Taskbar.

![](_page_25_Picture_6.jpeg)

This utility is responsible for conveniently invoking [WarpSpeeder<sup>TM</sup>] Utility. You can use the mouse by clicking the left button in order to invoke [WarpSpeeder<sup>TM</sup>] directly from the little tray icon or you can right-click the little tray icon to pop up a popup menu as following figure. The "Launch Utility" item in the popup menu has the same function as mouse left-click on tray icon and "Exit" item will close Tray Icon utility if selected.

![](_page_25_Picture_8.jpeg)

#### 2. Main Panel

If you click the tray icon, [ WarpSpeeder<sup>TM</sup> ] utility will be invoked. Please refer do the following figure; the utility's first window you will see is Main Panel. Main Panel contains features as follows:

a. Display the CPU Speed, CPU external clock, Memory clock, AGP clock, and PCI clock information.

b. Contains About, Voltage, Overclock, and Hardware Monitor Buttons for invoking respective panels.

racce-

**COOCK** 

c. With a user-friendly Status Animation, it can represent 3 overclock percentage

stages:

Duck walking  $\Rightarrow$  overclock percentage from 100%  $\sim$  110 % Duck running  $\Rightarrow$  overclock percentage from 110%  $\sim$  120% Duck burning  $\Rightarrow$  overclock percentage from 120%  $\sim$  above

aaan maa

![](_page_26_Picture_4.jpeg)

#### 3. Voltage Panel

Click the Voltage button in Main Panel, the button will be highlighted and the Voltage Panel will slide out to up as the following figure.

In this panel, you can decide to increase CPU core voltage and Memory voltage or not. The default setting is "No". If you want to get the best performance of overclocking, we recommend you click the option "Yes".

>**cook in Cooc-**

## *BIOSTAR Motherboard*

![](_page_27_Picture_1.jpeg)

and dans

#### 4. Overclock Panel

Click the Overclock button in Main Panel, the button will be highlighted and the Overclock Panel will slide out to left as the following figure.

![](_page_27_Picture_4.jpeg)

Overclock Panel contains these features:

a. "-3MHz button", "-1MHz button", "+1MHz button", and "+3MHz button": provide user the ability to do real-time overclock adjustment.

*Warning: Manually overclock is potentially dangerous, especially when the overclocking percentage is over 110 %. We strongly recommend you verify every speed you overclock by click the Verify button. Or, you can just click Auto overclock button and let [ WarpSpeeder<sup>™</sup> ] automatically gets the best result for you.*

b. "Recovery Dialog button": Pop up the following dialog. Let user select a restoring way if system need to do a fail-safe reboot.

![](_page_28_Picture_94.jpeg)

c. "Auto-overclock button": User can click this button and [ WarpSpeeder<sup>TM</sup> ] will set the best and stable performance and frequency automatically. [WarpSpeeder<sup>TM</sup>] utility will execute a series of testing until system fail. Then system will do fail-safe reboot by using Watchdog function. After reboot, the [ WarpSpeeder<sup>TM</sup> ] utility will restore to the hardware default setting or load the verified best and stable frequency according to the Recovery Dialog's setting.

d. "Verify button": User can click this button and [ WarpSpeeder<sup>TM</sup> ] will proceed a testing for current frequency. If the testing is ok, then the current frequency will be saved into system registry. If the testing fail, system will do a fail-safe rebooting. After reboot, the [ WarpSpeeder<sup>TM</sup> ] utility will restore to the hardware default setting or load the verified best and stable frequency according to the Recovery Dialog's setting.

Note: Because the testing programs, invoked in Auto-overclock and Verify, include DirectDraw, Direct3D and DirectShow tests, the DirectX 8.1 or newer runtime library is required. And please make sure your display card's color depth is High color (16 bit) or True color( 24/32 bit ) that is required for Direct3D rendering.

#### 5. Hardware Monitor Panel

Click the Hardware Monitor button in Main Panel, the button will be highlighted and the Hardware Monitor panel will slide out to left as the following figure. In this panel, you can get the real-time status information of your system. The information will be refreshed every 1 second.

![](_page_29_Picture_3.jpeg)

6. About Panel

Click the About button in Main Panel, the button will be highlighted and the About Panel will slide out to up as the following figure.

In this panel, you can get model name and detail information in hints of all the chipset that are related to overclocking. You can also get the mainboard's BIOS model and the Version number of [ WarpSpeeder<sup>TM</sup> ] utility.

**COOCK COOCK** 

## *BIOSTAR Motherboard*

![](_page_30_Picture_1.jpeg)

Note: Because the overclock, overvoltage, and hardware monitor features are controlled by several separate chipset,  $[\text{WarpSpeeder}^{\text{TM}}]$  divide these features to separate panels. If one chipset is not on board, the correlative button in Main panel will be disabled, but will not interfere other panels' functions. This property can make [ WarpSpeeder<sup>™</sup> ] utility more robust.

![](_page_31_Picture_0.jpeg)

04/30/2004

 $\begin{picture}(150,10) \put(0,0){\line(1,0){100}} \put(15,0){\line(1,0){100}} \put(15,0){\line(1,0){100}} \put(15,0){\line(1,0){100}} \put(15,0){\line(1,0){100}} \put(15,0){\line(1,0){100}} \put(15,0){\line(1,0){100}} \put(15,0){\line(1,0){100}} \put(15,0){\line(1,0){100}} \put(15,0){\line(1,0){100}} \put(15,0){\line(1,0){100}}$ 

![](_page_31_Picture_2.jpeg)

# **K8NHA-M Grand BIOS Setup**

![](_page_32_Picture_11.jpeg)

 $\rm i$ 

## **BIOS Setup**

#### **Introduction**

This manual discussed Award™ Setup program built into the ROM BIOS. The Setup program allows users to modify the basic system configuration. This special information is then stored in battery-backed RAM so that it retains the Setup information when the power is turned off.

The Award BIOS™ installed in your computer system's ROM (Read Only Memory) is a custom version of an industry standard BIOS. This means that it supports Nvidia CK8S processor input/output system. The BIOS provides critical low-level support for standard devices such as disk drives and serial and parallel ports.

Adding important has customized the Award BIOS™, but nonstandard, features such as virus and password protection as well as special support for detailed fine-tuning of the chipset controlling the entire system.

The rest of this manual is intended to guide you through the process of configuring your system using Setup.

#### **Plug and Play Support**

These AWARD BIOS supports the Plug and Play Version 1.0A specification. ESCD (Extended System Configuration Data) write is supported.

#### **EPA Green PC Support**

This AWARD BIOS supports Version 1.03 of the EPA Green PC specification.

#### **APM Support**

These AWARD BIOS supports Version 1.1&1.2 of the Advanced Power Management (APM) specification. Power management features are implemented via the System Management Interrupt (SMI). Sleep and Suspend power management modes are supported. This AWARD BIOS can manage power to the hard disk drives and video monitors .

#### **ACPI Support**

Award ACPI BIOS support Version 1.0 of Advanced Configuration and Power interface specification (ACPI). It provides ASL code for power management and device configuration capabilities as defined in the ACPI specification, developed by Microsoft, Intel and Toshiba.

## **PCI Bus Support**

This AWARD BIOS also supports Version 2.1 of the Intel PCI (Peripheral Component Interconnect) local bus specification.

## **DRAM Support**

DDR DRAM (Double Data Rate Synchronous DRAM) are supported.

### **Supported CPUs**

This AWARD BIOS supports the Nvidia® CPU.

## **Using Setup**

In general, you use the arrow keys to highlight items, press <Enter> to select, use the <PgUp> and <PgDn> keys to change entries, press <F1> for help and press <Esc> to quit. The following table provides more detail about how to navigate in the Setup program by using the keyboard.

![](_page_34_Picture_107.jpeg)

 $-000000000$ 

## **1 Main Menu**

Once you enter Award BIOS™ CMOS Setup Utility, the Main Menu will appear on the screen. The Main Menu allows you to select from several setup functions. Use the arrow keys to select among the items and press <Enter> to accept and enter the sub-menu.

### 0*WARNING*

The information about BIOS defaults on manual (**Figure 1,2,3,4,5,6,7,8,9**) is just for reference, please refer to the BIOS installed on board, for update information.

## **Figure 1. Main Menu**

![](_page_35_Picture_70.jpeg)

#### **Standard CMOS Features**

This submenu contains industry standard configurable options.

#### **Advanced BIOS Features**

This submenu allows you to configure enhanced features of the BIOS.

### **Advanced Chipset Features**

This submenu allows you to configure special chipset features.

-336000000000

#### **Integrated Peripherals**

This submenu allows you to configure certain IDE hard drive options and Programmed Input/ Output features.

#### **Power Management Setup**

This submenu allows you to configure the power management features.

#### **PnP/PCI Configurations**

This submenu allows you to configure certain "Plug and Play" and PCI options.

#### **PC Health Status**

This submenu allows you to monitor the hardware of your system.

#### **Voltage Control**

This submenu allows you to change CPU Vcore Voltage and CPU/ PCI clock. **(However, this function is strongly recommended not to use. Not properly change the voltage and clock may cause CPU or M/B damage!)**

#### **Load Optimized Defaults**

This selection allows you to reload the BIOS when the system is having problems particularly with the boot sequence. These configurations are factory settings optimized for this system. A confirmation message will be displayed before defaults are set.

![](_page_36_Picture_13.jpeg)

#### **Set Supervisor Password**

Setting the supervisor password will prohibit everyone except the supervisor from making changes using the CMOS Setup Utility. You will be prompted with to enter a password.

![](_page_36_Picture_16.jpeg)

#### **Set User Password**

If the Supervisor Password is not set, then the User Password will function in the same way as the Supervisor Password. If the Supervisor Password is set and the User Password is set, the "User" will only be able to view configurations but will not be able to change them.

![](_page_36_Picture_19.jpeg)

**COOK COOK** 4

## **Save & Exit Setup**

Save all configuration changes to CMOS(memory) and exit setup. Confirmation message will be displayed before proceeding.

![](_page_37_Picture_3.jpeg)

## **Exit Without Saving**

Abandon all changes made during the current session and exit setup. Confirmation message will be displayed before proceeding.

![](_page_37_Picture_6.jpeg)

### **Upgrade BIOS**

This submenu allows you to upgrade bios.

BIOS UPDATE UTILITY (Y/N)? N

 $\rightarrow 000000000$ 

**2 Standard CMOS Features** 

The items in Standard CMOS Setup Menu are divided into 10 categories. Each category includes no, one or more than one setup items. Use the arrow keys to highlight the item and then use the  $\text{PgUp}$  or  $\text{PgDn}$  keys to select the value you want in each item.

-3300000000

**Figure 2. Standard CMOS Setup** 

![](_page_38_Picture_35.jpeg)

 $-000000000$ 

## **Main Menu Selections**

This table shows the selections that you can make on the Main Menu.

![](_page_39_Picture_149.jpeg)

![](_page_39_Picture_4.jpeg)

 $-10000000$ 

![](_page_40_Picture_67.jpeg)

 $\longrightarrow 000000000$ 

J.

## **3 Advanced BIOS Features**

**Figure 3. Advanced BIOS Setup** 

![](_page_41_Picture_82.jpeg)

### **Virus Warning**

This option allows you to choose the VIRUS Warning feature that is used to protect the IDE Hard Disk boot sector. If this function is enabled and an attempt is made to write to the boot sector, BIOS will display a warning message on the screen and sound an alarm beep. **Disabled** (default) Virus protection is disabled. Enabled Virus protection is activated.

#### **Quick Power On Self Test**

Enabling this option will cause an abridged version of the Power On Self-Test (POST) to execute after you power up the computer. Disabled Normal POST. **Enabled** (default) **Enable quick POST.** 

#### **Boot Up NumLock Status**

Selects the NumLock. State after power on.<br> **On** (default) Numpad is number Numpad is number keys. Off Numpad is arrow keys.

-00000000000

## **Gate A20 Option**

![](_page_42_Picture_143.jpeg)

#### **Typematic Rate Setting**

When a key is held down, the keystroke will repeat at a rate determined by the keyboard controller. When enabled, the typematic rate and typematic delay can be configured. **The Choices: Disabled** (default), Enabled.

#### **Typematic Rate (Chars/Sec)**

Sets the rate at which a keystroke is repeated when you hold the key down. **The Choices: 6** (default)**,** 8, 10, 12, 15, 20, 24, 30.

#### **Typematic Delay (Msec)**

Sets the delay time after the key is held down before it begins to repeat the keystroke. **The Choices: 250** (default)**,** 500,750,1000.

#### **Security Option**

This option will enable only individuals with passwords to bring the system online and/or to use the CMOS Setup Utility.

System: A password is required for the system to boot and is also required to access the Setup Utility.

**Setup** (default): A password is required to access the Setup Utility only.

This will only apply if passwords are set from the Setup main menu.

#### **APIC Mode**

Selecting Enabled enables ACPI device mode reporting from the BIOS to the operating system.

**The Choices: Enabled** (default), Disabled.

#### **MPS Version Control For OS**

The BIOS supports version 1.1 and 1.4 of the Intel multiprocessor specification. Select version supported by the operation system running on this computer. **The Choices: 1.4** (default), 1.1.

#### **OS Select For DRAM > 64MB**

A choice other than Non-OS2 is only used for OS2 systems with memory exceeding 64MB. **The Choices: Non-OS2** (default), OS2.

> $-0000000000$ 10

## **Small Logo (EPA) Show**

This item allows you to enable/ disable display the small EPA logo. **The Choices: Disabled** (default), Enabled.

## **Summary Screen Show**

This item allows you to enable/disable the summary screen. Summary screen means system configuration and PCI device listing. **The Choices**: Enabled, **Disabled** (default).

## **Cache Setup**

#### **CPU Internal Cache**

This item allows you to enable/disable CPU L2 Cache ECC Checking. **The Choices: Enabled** (default), Disabled.

#### **External Cache**

This option you to enable or disable "Level 2" secondary cache on the CPU, which may improve performance.

**The Choices: Enabled** (default) Enable cache. Disabled Disable cache.

#### **Boot Seq & Floppy Setup**

#### **First/ Second/ Third/ Boot Other Device**

These BIOS attempt to load the operating system from the device in the sequence selected in these items.

**The Choices:** Floppy, LS120, HDD-0, SCSI, CDROM, HDD-1, HDD-2, HDD-3, ZIP100, LAN, HPT370, Disabled, Enabled.

#### **Swap Floppy Drive**

For systems with two floppy drives, this option allows you to swap logical drive assignments.

**The Choices: Disabled** (default), Enabled.

#### **Boot Up Floppy Seek**

Enabling this option will test the floppy drives to determine if they have 40 or 80 tracks. Disabling this option reduces the time it takes to boot-up. **The Choices: Disabled** (Default, Enabled.

## **4 Advanced Chipset Features**

This submenu allows you to configure the specific features of the chipset installed on your system. This chipset manage bus speeds and access to system memory resources, such as DRAM. It also coordinates communications with the PCI bus. The default settings that came with your system have been optimized and therefore should not be changed unless you are suspicious that the settings have been changed incorrectly.

**Figure 4. Advanced Chipset Setup** 

![](_page_44_Picture_89.jpeg)

#### **DRAM Configuration**

 **DDR Timing Setting by** DDR Timing Setting by SPD or ITEM. **The Choices: Auto** (Default), Manual.

#### **Max Memclock (MHz)**

 Places an artifical memory clock limit on the system. Memory is prevented from running faster than this frequency. The Choices: 200 (Default), 166, 133, 100.

#### **CAS# Latency**

 This field specify the cas# latency, i.e. cas# to read data valid. **The Choices: CL=2.5** (Default), CL=3.0, CL=2.0

#### **Row cycle time (tRC)**

This field specifies the ROW Cycle Time. RAS# active to RAS# active or auto

![](_page_44_Picture_13.jpeg)

refresh of the same bank. Typically -70 Nsec.

**The Choices: 9 BUS CLOCKS** (Default), 7 BUS CLOCKS, 8 BUS CLOCKS, 10 BUS CLOCKS, 11 BUS CLOCKS, 12 BUS CLOCKS, 13 BUS CLOCKS, 14 BUS CLOCKS, 15 BUS CLOCKS, 16 BUS CLOCKS, 17 BUS CLOCKS, 18 BUS CLOCKS, 19 BUS CLOCKS, 20 BUS CLOCKS, 21 BUS CLOCKS, 22BUS CLOCKS.

#### **Row refresh cyc time (tRFC)**

This field specifies the ROW Refresh Cycle Time. Auto-refresh active to RAS# active or RAS# to Auto-refresh. Similar to Trc. Typically 75-90 Nsec.

**The Choices: 10 BUS CLOCKS** (Default), 9 BUS CLOCKS, 11 BUS CLOCKS, 12 BUS CLOCKS, 13 BUS CLOCKS, 14 BUS CLOCKS, 15 BUS CLOCKS, 16 BUS CLOCKS, 17 BUS CLOCKS, 18 BUS CLOCKS, 19 BUS CLOCKS, 20 BUS CLOCKS, 21 BUS CLOCKS, 22 BUS CLOCKS, 23 BUS CLOCKS, 24 BUS CLOCKS

#### **RAS# to CAS# Delay (tRCD)**

This field specifies the RAS# to CAS# Delay to read/ write command to the same bank. Typically -20 Nsec.

**The Choices: 3 BUS CLOCKS** (Default), 2 BUS CLOCKS, 4 BUS CLOCKS, 5 BUS CLOCKS, 6 BUS CLOCKS, 7 BUS CLOCKS

#### **Row to Row Delay (tRRD)**

This field specifies the Row# of different banks. Typically -15 Nsec. **The Choices: 2 BUS CLOCKS** (Default), 3 BUS CLOCKS, 4 BUS CLOCKS.

#### **Min RAS# active time (tRAS)**

This field specifies the minimum RAS# active time. Typically -45-60 Nsec. **The Choices: 6 BUS CLOCKS** (Default), 13 BUS CLOCKS, 14 BUS CLOCKS, 15 BUS CLOCKS.

#### **Row precharge Time (tRP)**

This field specifies the Row precharge Time. Precharge to Active or Auto-Refresh of the same bank. Typically 20-24 Nsec. **The Choices: 3 BUS CLOCKS** (Default), 2 BUS CLOCKS, 4 BUS CLOCKS, 5 BUS CLOCKS, 6 BUS CLOCKS.

#### **Write recovery time (tWR)**

This bit specifies the Write recovery time. Called Trdl by Samsung, measures when the last write datum is safely registered by the DRAM. It measures from the last data to precharge. Samsung measures as 1.25 -1.75CK but Jedec says 15-20 ns.

**The Choices: 2 BUS CLOCKS** (Default), 3 BUS CLOCKS

#### **Write to Read Delay (tWTR)**

This bit specifies the write to read delay. Samsung called this Tcdlr (last data in to read command). It is measured from the rising edge following the last

> $-00000000000$ 13

non-masked data strobe to the rising edge of the next Read Command (Jedec specs this as exactly one clock)

**The Choices: 1 BUS CLOCKS** (Default), 2 BUS CLOCKS

#### **Read to Write Delay (tRWT)**

This bit specifies the Read to write delay. This is not a DRAM specified timing parameter but must be considered due to routing latencies on the clock forwarded bus. It is counted from first address bus slot which was not associated with part of the read burst.

**The Choices:** 4 **BUS CLOCKS** (Default), 1 BUS CLOCKS, 2 BUS CLOCKS, 3 BUS CLOCKS, 5 BUS CLOCKS, 6 BUS CLOCKS.

#### **Refresh period (tREF)**

This field specifies the number of clock cycles between refresh. **The Choices: 1x 2064 Cycles** (Default).

#### **CPU OverClock in MHz**

The Choices: **200 (default)**, 201, 202, 203, 204, 205, 206, 207.

#### **AGP OverClock in MHz**

The Choices: **66 (default)**, 67, 68, 69, 70, 71, 72, 73.

#### **AGP Aperture Size (MB)**

Select the size of the Accelerated Graphics Port (AGP) aperture. The aperture is a portion of the PCI memory address range dedicated for graphics memory address space. Host cycles that hit the aperture range are forwarded to the AGP without any translation.

The Choices: 64M, 256M, **128M (Default)**, 32M, 16M, 8M, 4M.

#### **AGP 3.0 Speed**

The Choices: **Auto (default)**

#### **AGP 2.0 Speed**

The Choices: **Auto (default)**, 1x, 1x2x, 1x2x4x.

#### **AGP Fast Write**

When Enabled, writes to the AGP (Accelerated Graphics Port) are executed with one wait states.

The Choices: **Auto (default)**, Disabled.

#### **AGP Sideband Address**

The Choices: **Auto (default)**, Disabled.

#### **Clock Spread Spectrum**

**The Choices: Disabled** (default), Enabled.

 $-0000000000$ 14

## **LDT Speed**

**The Choices: 1x** (default), 2x, 2.5x, 3x, 4x.

## **Special I/O for PCI Card**

**The Choices:** Disabled (default), Enabled.

### **Base I/O Address**

**The Choices:** 0000 (default)

## **I/O Length**

**The Choices: 1 byte** (default),

## **System BIOS Cacheable**

Selecting the "Enabled" option allows caching of the system BIOS ROM at F0000h-FFFFFh which can improve system performance. However, any programs writing to this area of memory will cause conflicts and result in system errors.

**The Choices:** Enabled, **Disabled** (default).

 $\rightarrow 000000000$ 

## **5 Integrated Peripherals**

**Figure 5. Integrated Peripherals** 

![](_page_48_Picture_88.jpeg)

#### **IDE Function Setup**

If you highlight the literal "Press Enter" next to the "IDE Function Setup" label and then press the enter key, it will take you a submenu with the following options:

#### **OnChip IDE Channel 0/1**

The motherboard chipset contains a PCI IDE interface with support for two IDE channels. Select "Enabled" to activate the first and/or second IDE interface. Select "Disabled" to deactivate an interface if you are going to install a primary and/or secondary add-in IDE interface. **The Choices: Enabled** (default), Disabled.

#### **Primary / Secondary /Master / Slave PIO**

The IDE PIO (Programmed Input / Output) fields let you set a PIO mode (0-4) for each of the IDE devices that the onboard IDE interface supports. Modes 0 to 4 will increased performance progressively. In Auto mode, the system automatically determines the best mode for each device. **The Choices: Auto** (default), Mode0, Mode1, Mode2, Mode3, Mode4.

#### **Primary / Secondary /Master / Slave UDMA**

Ultra DMA/100 functionality can be implemented if it is supported by the IDE hard drives in your system. As well, your operating environment requires a DMA driver (Windows 95 OSR2 or a third party IDE bus master driver). If your hard drive and your system software both support Ultra DMA/100, select Auto to

> -00000000000 16

enable BIOS support. **The Choices: Auto** (default), Disabled.

#### **IDE Prefetch Mode**

The "onboard" IDE drive interfaces supports IDE prefetching for faster drive access. If the interface does not support prefetching. If you install a primary and/or secondary add-in IDE interface, set this option to "Disabled". **The Choices: Enabled** (default), Disabled.

#### **IDE DMA Transfer Access**

The Choices: Enabled (default), Disabled.

#### **IDE HDD Block Mode**

Block mode is also called block transfer, multiple commands, or multiple sector read / write. If your IDE hard drive supports block mode (most new drives do), select Enabled for automatic detection of the optimal number of block mode (most new drives do), select Enabled for automatic detection of the optimal number of block read / write per sector where the drive can support. **The Choices: Enabled (default),** Disabled**.**

## **Onboard Device**

If you highlight the literal "Press Enter" next to the "Onboard Device" label and then press the enter key, it will take you a submenu with the following options:

#### **OnChip USB**

This option should be enabled if your system has a USB installed on the system board. You will need to disable this feature if you add a higher performance controller.

**The Choices: V1. 1+V2. 0** (default), Disabled, V1.1

#### **USB Legacy Support**

This item allows you to support the USB legacy. **The Choices: Enabled** (Default), Disabled.

#### **USB Mouse Support**

Enables support for USB attached mouse. **The Choices: Disabled** (default), Enabled.

 **Serial-ATA**  Enables support for Serial-ATA. **The Choices: Enabled** (default), Disabled.

**AC97 Audio**  This option allows you to control the onboard AC97 audio. **The Choices: Auto** (default), Disabled.

**MC97 Modem** 

-333360333-

![](_page_49_Picture_22.jpeg)

This option allows you to control the onboard MC97 modem. **The Choices: Auto** (default), Disabled.

#### **MAC LAN (nVIDIA)**

This option allows you to change the state of the onboard MAC LAN. **The Choices: Auto** (Default), Disabled.

#### **Onboard LAN Boot ROM**

This item allows you to enable or disable Onboard LAN Boot ROM. **The Choices: Disabled** (default), Enabled.

#### **VIA FIRE WIRE**

This item allows you to enable or disable VIA FIRE WIRE **The Choices: Disabled** (default), Enabled.

#### **Super IO Device**

Press Enter to configure the Super I/O Device.

#### **Onboard FDC Controller**

Select Enabled if your system has a floppy disk controller (FDC) installed on the system board and you wish to use it. If install and FDC or the system has no floppy drive, select Disabled in this field. **The Choices: Enabled** (default), Disabled.

## **Onboard Serial Port 1**

Select an address and corresponding interrupt for the first and second serial ports. **The Choices: 3F8/IRQ4** (default), Disabled, Auto, 2F8/IRQ3, 3E8/IRQ4, 2E8/IRQ3.

#### **Onboard Serial Port 2**

Select an address and corresponding interrupt for the first and second serial ports **The Choices: 2F8/IRQ3** (default), Disabled, Auto, 3F8/IRQ4 , 3E8/IRQ4, 2E8/IRQ3.

#### **UART Mode Select**

This item allows you to determine which Infrared (IR) function of onboard I/O chip.

**The Choices: Normal**(default), ASKIR, IrDA, SCR .

#### **UR2 Duplex Mode**

Select the value required by the IR device connected to the IR port. Full-duplex mode permits simultaneous two-direction transmission. Half-duplex mode permits transmission in one direction only at a time. **The Choices: Half** (default), Full.

#### **Onboard Parallel Port**

This item allows you to determine access onboard parallel port controller with

![](_page_50_Picture_23.jpeg)

which I/O Address. **The Choices: 378/IRQ7** (default), 278/IRQ5, 3BC/IRQ7, Disabled.

#### **Parallel Port Mode**

The default value is SPP. **The Choices: SPP** (Default) Using Parallel Port as Standard Printer Port.<br>EPP Using Parallel Port as Enhanced Parallel Por Using Parallel Port as Enhanced Parallel Port. ECP Using Parallel Port as Extended Capabilities Port.<br>ECP+EPP Using Parallel Port as ECP & EPP mode. Using Parallel Port as ECP  $&$  EPP mode.

#### **ECP Mode Use DMA**

Select ECP port type 1 or 3. **The Choices: 3** (default), 1.

## **Game Port Address**

Game Port I/O Address. **The Choices: 201** (default), 209, Disabled.

#### **Midi Port Address**

Midi Port Base I/O Address. **The Choices: 330** (default), 300, Disabled.

#### **Midi Port IRQ**

This determines the IRQ in which the Midi Port can use. **The Choices: 10** (default), 5.

#### **Init Display First**

With systems that have multiple video cards, this option determines whether the primary display uses a PCI Slot or an AGP Slot. **The Choices: PCI Slot** (default), AGP.

#### **Serial-ATA 2**

Enables support for Serial-ATA2. **The Choices: Enabled** (default), Disabled.

#### **MAC1 Bridge**

This option allows you to enable or disable MAC1 Bridge. **The Choices: Disabled** (default), Enabled

## **MAC Media Interface**

This option allows you to select the state of MAC Media Interface. **The Choices: RGMII** (Default), MII, Strap.

#### **Power on Function**

 $-0000000000$ 19

This option allows you to choose the different function to power on the computer.

**The Choices: Hot Key** (default), Password, Mouse Move, Mouse Click, Any Key, Button Only, Keyboard 98.

#### **K8 Power ON Password**

Press Enter to configure the K8 Power ON Password.

**The Choices: PCI Slot** (default), AGP.

### **Hot Key Power on**

This option allows you to choose a hot key to power on.

**The Choices: Ctrl-F1** (default), Ctrl-F2, Ctrl-F3, Ctrl-F4, Ctrl-F5, Ctrl-F6, Ctrl-F7, Ctrl-F8.

#### **PWRON After PWR-Fail**

This field determines the action the system will automatically take when power is restored to a system that had lost power previously without any subsequent manual intervention. There are 3 sources that provide current to the CMOS area that retains these Power-On instructions; the motherboard battery (3V), the Power Supply (5VSB), and the Power Supply (3.3V). While AC is not supplying power, the motherboard uses the motherboard battery (3V). If AC power is supplied and the Power Supply is not turned on, 5VSB from the Power Supply is used. When the Power Supply is eventually turned on 3.3V from the Power Supply will be used.

There are 3 options: "Former-Sts", "On", "Off".

**"Off"** (default) Means always set CMOS to the "Off" status when AC power is lost.<br>"On" Means always set CMOS to the "On" status when AC power is lost Means always set CMOS to the "On" status when AC power is lost "Former-Sts" Means to maintain the last status of the CMOS when AC power is lost.

For example: If set to "Former-Sts" and AC power is lost when system is live, then after AC power is restored, the system will automatically power on. If AC power is lost when system is not live, system will remain powered off.

 $-0000000000$ 

**6 Power Management Setup** 

The Power Management Setup Menu allows you to configure your system to utilize energy conservation and power up/power down features.

**Figure 6. Power Management Setup** 

![](_page_53_Picture_97.jpeg)

## **ACPI Function**

This item displays the status of the Advanced Configuration and Power Management (ACPI).

**The Choices: Enabled** (default), Disabled.

### **ACPI Suspend Type**

The item allows you to select the suspend type under the ACPI operating system.<br>The Choices: S1 (POS) (default) Power on Suspend **The Choices: S1 (POS)** (default)  $\frac{S3}{S1 + S3}$ Suspend to RAM POS+STR

#### **Power Management**

This category allows you to select the type (or degree) of power saving and is directly related to the following modes:

1.HDD Power Down. 2.Doze Mode.

3.Suspend Mode.

There are four options of Power Management, three of which have fixed mode settings Min. Saving

 $-0000000000$ 

![](_page_53_Picture_15.jpeg)

Minimum power management. Doze Mode = 1 hr. Standby Mode = 1 hr Suspend Mode = 1 hr. HDD Power Down =  $15$  min

Max Saving

Maximum power management only available for sl CPU's. Doze Mode =  $1 \text{ min}$ Standby Mode  $= 1$  min. Suspend Mode  $= 1$  min. HDD Power Down  $= 1$  min.

#### **User Defined** (default)

Allows you to set each mode individually. When not disabled, each of the ranges are from 1 min. to 1 hr. except for HDD Power Down which ranges from 1 min. to 15 min. and disable.

### **Video Off Method**

This option determines the manner in which the monitor is goes blank. V/H SYNC+Blank

> This selection will cause the system to turn off the vertical and horizontal synchronization ports and write blanks to the video buffer.

Blank Screen

This option only writes blanks to the video buffer.

#### **DPMS Support** (default)

Initial display power management signaling.

#### **HDD Power Down**

When enabled, the hard disk drive will power down and after a set time of system inactivity. All other devices remain active.

**The Choices: Disabled** (default), 1Min, 2Min, 3Min, 4Min, 5Min, 6Min, 7Min, 8Min, 9Min, 10Min, 11Min, 12Min, 13Min, 14Min, 15Min.

### **Soft-Off by PBTN**

Pressing the power button for more than 4 seconds forces the system to enter the Soft-Off state when the system has "hung." **The Choices:** Delay 4 Sec, **Instant-Off** (default).

> -3360000000 22

## **WOL (PME#) From Soft-Off**

**The Choices: Disabled** (default), Enabled.

## **WOR (RI#) From Soft-Off**

**The Choices: Disabled** (default), Enabled.

## **USB Resume from S3**

**The Choices: Disabled** (default), Enabled.

## **Power-On by Alarm**

When you select Enabled, an alarm returns the system to Full ON state. **The Choices: Disabled** (default), Enabled.

 $\rightarrow 00000000$ 

## **7 PnP/PCI Configurations**

This section describes configuring the PCI bus system. PCI, or Personal Computer Interconnect, is a system which allows I/O devices to operate at speeds nearing the speed of the CPU itself uses when communicating with its own special components. This section covers some very technical items and it is strongly recommended that only experienced users should make any changes to the default settings.

## **Figure 7. PnP/PCI Configurations**

![](_page_56_Picture_87.jpeg)

#### **Reset Configuration Data**

The system BIOS supports the PnP feature which requires the system to record which resources are assigned and protects resources from conflict. Every peripheral device has a node, which is called ESCD. This node records which resources are assigned to it. The system needs to record and update ESCD to the memory locations. These locations (4K) are reserved in the system BIOS. If the Disabled (default) option is chosen, the system's ESCD will update only when the new configuration varies from the last one. If the Enabled option is chosen, the system is forced to update ESCDs and then is automatically set to the "Disabled" mode.

The above settings will be shown on the screen only if "Manual" is chosen for the resources controlled by function.

Legacy is the term, which signifies that a resource is assigned to the ISA Bus and provides non-PnP ISA add-on cards. PCI / ISA PnP signifies that a resource is assigned to the PCI Bus or provides for ISA PnP add-on cards and peripherals.

**The Choices: Disabled** (default), Enabled.

**Resources Controlled By**

By Choosing "**Auto(ESCD)**" (default), the system BIOS will detect the system resources and automatically assign the relative IRQ and DMA channel for each peripheral.By Choosing "Manual", the user will need to assign IRQ & DMA for add-on cards. Be sure that there are no IRQ/DMA and I/O port conflicts.

#### **IRQ Resources**

This submenu will allow you to assign each system interrupt a type, depending on the type of device using the interrupt. When you press the "Press Enter" tag, you will be directed to a submenu that will allow you to configure the system interrupts. This is only configurable when "Resources Controlled By" is set to "Manual".

![](_page_57_Picture_133.jpeg)

#### **PCI / VGA Palette Snoop**

Choose Disabled or Enabled. Some graphic controllers which are not VGA compatible take the output from a VGA controller and map it to their display as a way to provide boot information and VGA compatibility.

However, the color information coming from the VGA controller is drawn from the palette table inside the VGA controller to generate the proper colors, and the graphic controller needs to know what is in the palette of the VGA controller. To do this, the non-VGA graphic controller watches for the Write access to the VGA palette and registers the snoop data. In PCI based systems, where the VGA controller is on the PCI bus and a non-VGA graphic controller is on an ISA bus, the Write Access to the palette will not show up on the ISA bus if the PCI VGA controller responds to the Write.

In this case, the PCI VGA controller should not respond to the Write, it should only snoop the data and permit the access to be forwarded to the ISA bus. The non-VGA ISA graphic controller can then snoop the data on the ISA bus. Unless you have the above situation, you should disable this option.

**Disabled** (default) Disables the function.<br>Enabled Enables the function. Enables the function.

![](_page_57_Picture_11.jpeg)

## **8 PC Health Status**

**Figure 8. PC Health Status** 

![](_page_58_Picture_73.jpeg)

-3300000000

## **CPU FAN Control by**

The Choice "smart" can make your CPU FAN to reduce noise. **The Choices: Always On** (default), SMART

### **SYS FAN Control by**

The Choice "smart" can make your System FAN to reduce noise. The Choices: **Always On** (default), SMART

## **CPU Vcore/ 3.3V/ +5.0V/ +12V/ 5V (SB)/Voltage Battery**

Detect the system's voltage and battery status automatically.

### **Current SYS Temp**

Show you the current System temperature.

## **Current CPU Temp**

Show you the current CPU temperature.

**Current CPU FAN Speed**

 $-000000000$ 

![](_page_58_Picture_15.jpeg)

This field displays the current CPU FAN speed.

### **Current SYS FAN Speed**

This field displays the current speed of the SYSTEM fan.

### **Show H/W Monitor in POST**

If you computer contain a monitoring system, it will show PC health status during POST stage. The item offers several delay time to select you want. **The Choices: Enabled** (default), Disabled .

### **Chassis Open Warning**

Enable/Disable Chassis Open Warning Beep. **The Choices: Disabled** (default), Enabled.

 $-000000000$ 

## **9 Frequency Control**

**Figure 9. Frequency Control** 

![](_page_60_Picture_67.jpeg)

## **CPU Voltage**

This item allows you to select CPU Voltage Control. **The Choices: Default** (default), +1.7%, +3.4%, +5.1%.

#### **DDR Voltage**

This item allows you to select DDR Voltage Control. **The Choices: Default** (Default), 2.75V, 2.85V, 2.90V.

*If unfortunately, the system's frequency that you are selected is not functioning, there are two methods of booting-up the system.* 

*Method 1: Clear the CMOS data by setting the JCMOS1 ((2-3) closed)) as "ON" status. All the CMOS data will be loaded as defaults setting.* 

*Method 2: Press the <Insert> key and Power button simultaneously, after that keep-on pressing the <Insert> key until the power-on screen showed. This action will boot-up the system according to FSB of the processor.* 

 $-0000000000$